*Telelogic Dashboard Excel Walkthrough Release 3.6*

This edition applies to 3.6.0, Telelogic Dashboard and to all subsequent releases and modifications until otherwise indicated in new editions.

#### © **Copyright IBM Corporation 2008**

US Government Users Restricted Rights—Use, duplication or disclosure restricted by GSA ADP Schedule Contract with IBM Corp.

## **Welcome**

Welcome to the Excel Walkthrough for Telelogic Dashboard!

Telelogic Dashboard brings software management best practices within reach of every organization and every manager. Manage requirements, schedule, budget, quality, configuration management and size in one place; keeping total control of the drivers that keep projects on time and within budget.

Telelogic Dashboard spans the gap between the management process desired and the one currently in place. Focus on managing by exception using Telelogic Dashboard alerts, analysis, graphical displays and drillable views that provide all the information needed to make well-informed decisions quickly. Using a web-based interface and intelligent integrations to software life cycle tools, Telelogic Dashboard delivers industry best practices ready to be applied. Finally, Telelogic Dashboard checks project compliance with industry standards and unit templates, ensuring a course to success.

# Data Collection Walkthroughs

### **Data Collection Overview**

Before beginning the integration to a data source, it is important to understand the key elements that allow the portal to gather and display data from your data.

Data in the Portal is gathered by the **Collector**, configured by the **Interfaces**, organized by **Information Needs** and analyzed in the **Organization Tree**.

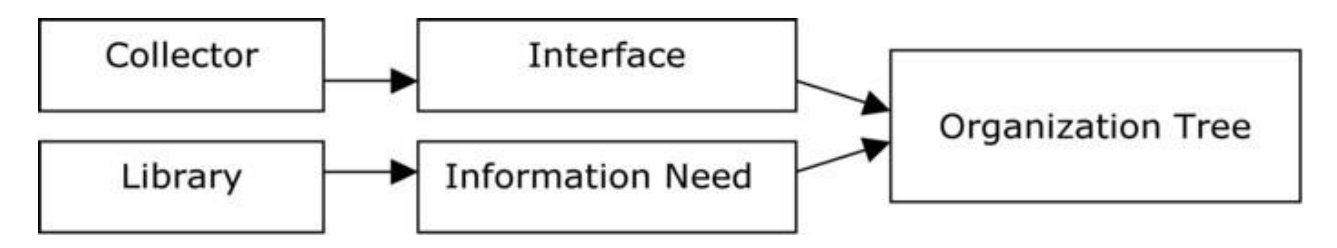

The **Collector** (Windows based executable) - Gathers data from outside sources and stores it in the **Transform** database.

- **Outside Data Sources** include: Telelogic DOORS, Telelogic Synergy, Telelogic Change, MS Project, Oracle Databases, Microsoft SQL Databases, Microsoft Access, Microsoft Excel, ODBC, CSV, HP Quality Center.
- The **Transform** is a Microsoft SQL Database table located in the Dashboard\_Transform database. It stores current and historical data collected from **Outside Data Sources**.

**Interfaces** (From the Collection tab in the Portal) – Allow users to define and organize data collected by the **Collector**. **Interfaces** are defined using three subtabs: **General**, **Fields** and **Queries**.

- The **General** tab includes the type of data being retrieved from the **Outside Sources** as well as the name of the database that will be used to store the data.
- The **Fields** tab defines the field sets of data that are being retrieved as well as the table name where information will be stored in the **Transform**.
- The **Queries** tab indicates the SQL queries that will be run against the **Transform** to produce data points for **Graphs.**

**Information Needs** (From the Library tab in the Portal) – Allow users to define graphs to display the collected data.

- **Graphs** contain **Series** that are used to plot data against time/events.
- **Series** are associated with **Queries** defined in **Interfaces** to determine which data to plot.
- **Information Needs** can be used by one or more interfaces.

**Organization Tree** (From the Status tab in the Portal) – Allows users to display and analyze data in **Graphs** which are defined in **Information Needs**.

- **Folders** and **Units** provide structure for the **Organization Tree.**
- **Units** can contain one or more **Information Needs.**

### **Excel Sample Walkthrough**

This sample describes the steps to be performed in tool needed to configure and collect data from Excel files. This sample walks a new user through all required steps needed to see graphs with data points populated from Excel files.

There are four areas that will be covered through this walkthrough:

- Structure Microsoft Excel file
- PORTAL:
	- a. Create an Interface in the Portal
	- b. Examine/Configure an Information Need
	- c. Setup a Unit with Information Needs (or use a template)
- COLLECTOR
	- a. Configure the Collector
	- b. Run a collection
	- c. Check/Resolve any collection errors/problems
- PORTAL
	- a. Check for collected items in the Portal and assign them to Units
	- b. Assign schedules to Items
	- c. View collected data graphs in the Portal

## **Formatting the Microsoft Excel File**

The Portal requires that one of two formats be applied to the Microsoft Excel file. The first format, Vertical, is the most commonly used with Microsoft Excel files. The format requires that the first row of the file be the "column" headers. An example of a Vertical setup is below:

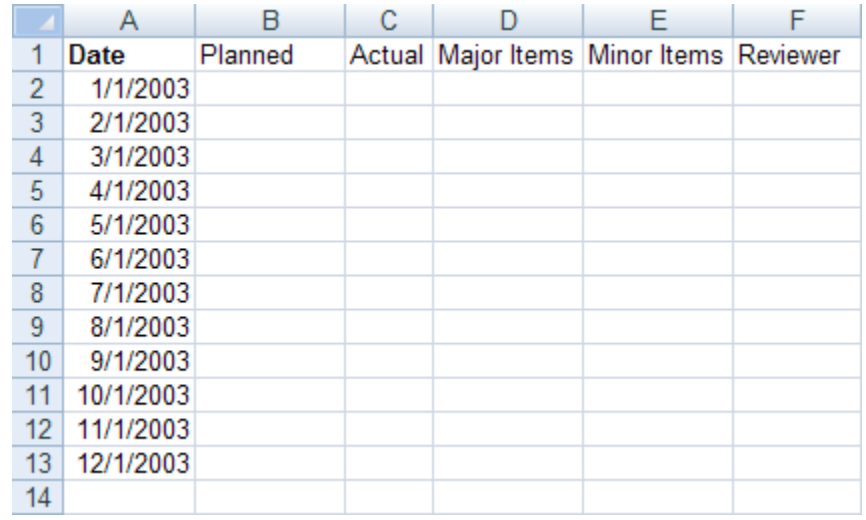

Each consecutive line should have data that lines up to the fields in the header and be on a line by itself.

The second format that can be used for Microsoft Excel files is Horizontal. This format requires that the first column of the file be the headers. An example of this format is below:

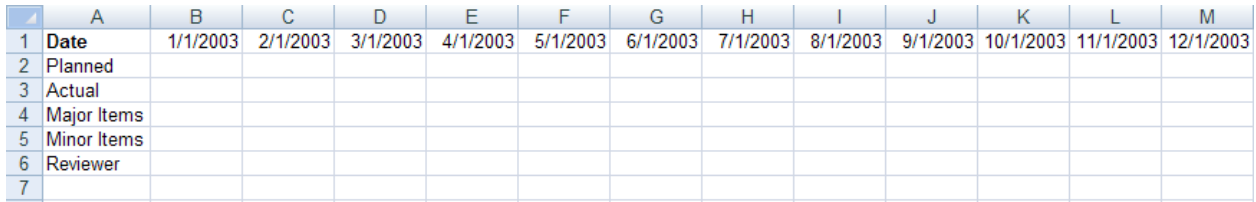

Once your Microsoft Excel file is setup correctly, you are ready to move on to configuring the portal and setting up an Interface.

## **Configuring the Portal**

#### **Creating the Interface in the Portal**

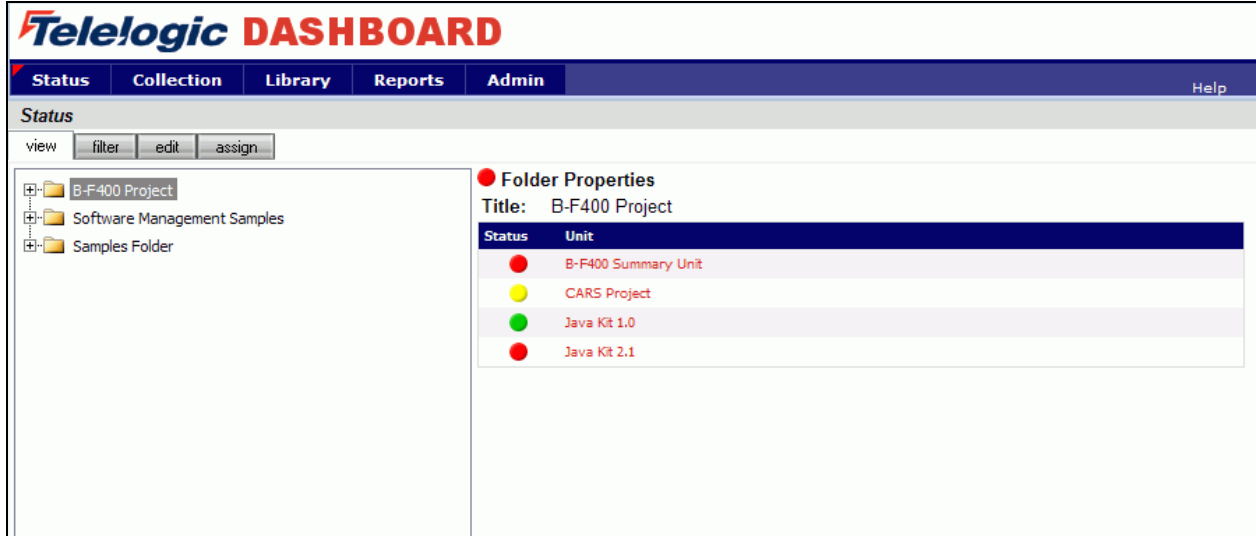

Before collecting data from the Microsoft Excel file, you will need to create a unique Microsoft Excel Interface in the Collection tab of the Portal. The Status page is the default page that appears when the Portal is opened. Click on the **Collection** tab, and then click on the **Interfaces** link on the left hand side.

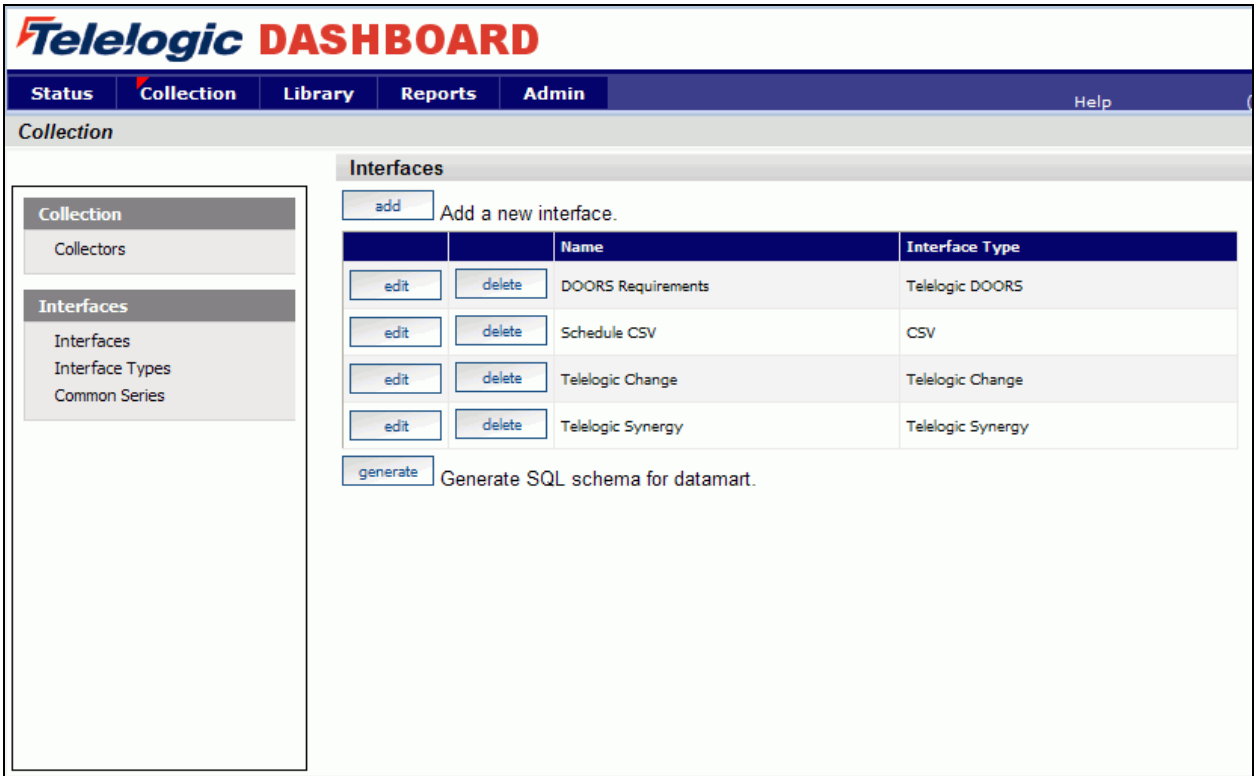

From the Interfaces List, click on the **add** button.

This will create a new **Interface**. The Interface stores all of the information pertaining to what data is being collected and where it is being saved for that data source.

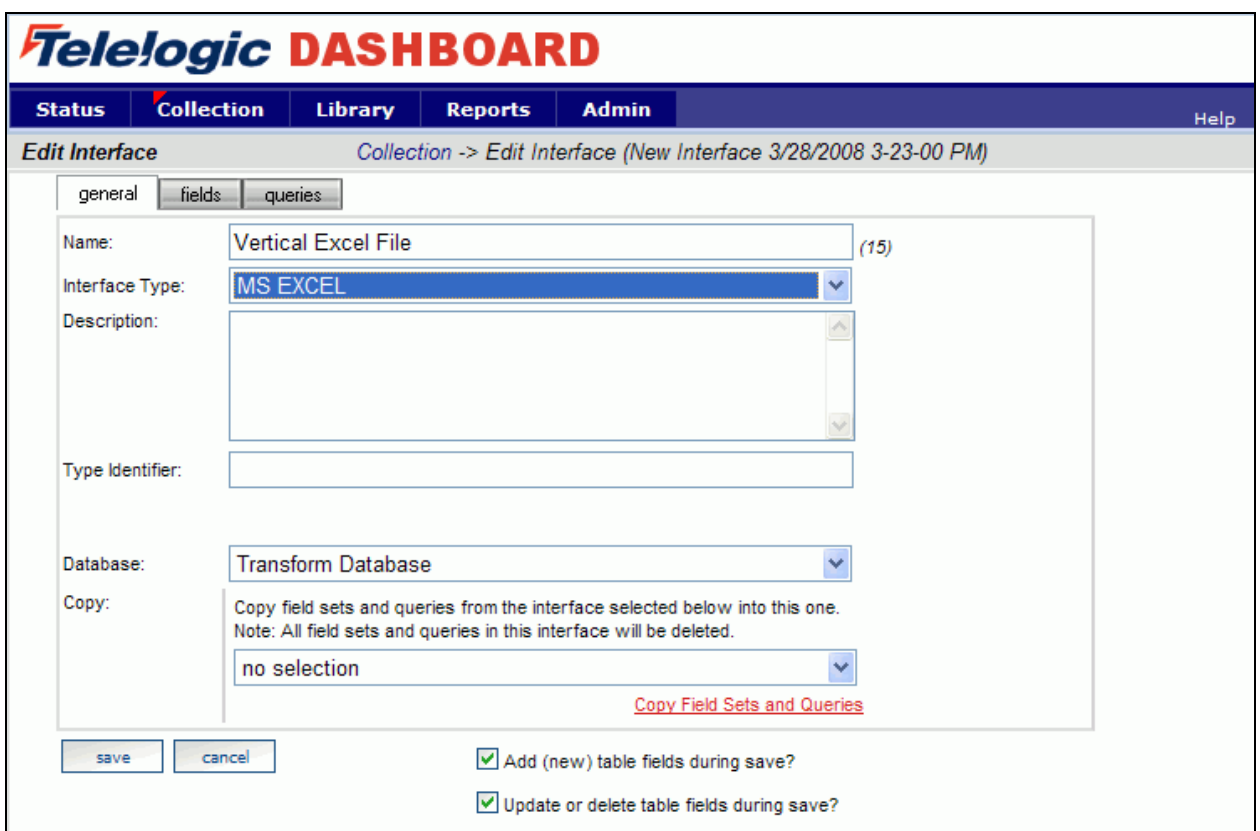

On the **general** subtab, enter a **Name** for the Interface. In this example, we"ll call it Vertical Excel File. Select "MS EXCEL" from the dropdown list for the **Interface Type** field. For Microsoft Excel files, the **Description** and **Type Identifier** are optional fields which will not affect the collection. For the **Database** field, select the database where the data should be stored. This is usually the Transform Database.

#### **Setting Up Fields**

The Collector uses the information found in the **fields** subtab of the interface to determine what data to collect from the data source.

Open the newly created Vertical Excel File Interface and click on the **fields** subtab. Notice that it is possible to have multiple **sets** of data collected from this tab. (This is mainly used for database type sources and will not be used with Microsoft Excel files.) The Default set should be used, but can be renamed (using the **Title** field) if desired.

In the **Database Table** field, enter the name of the table in the database where data will be stored. For this example, we"ll use the table name "Inspections". (The table will automatically be created in the database when the Interface is stored.)

The **Parameter Replacement Tag** is mainly used with database type sources and will not be used with Microsoft Excel files.

Select the **Apply** button located beneath the Parameter Replacement Tag field to save the information for this section.

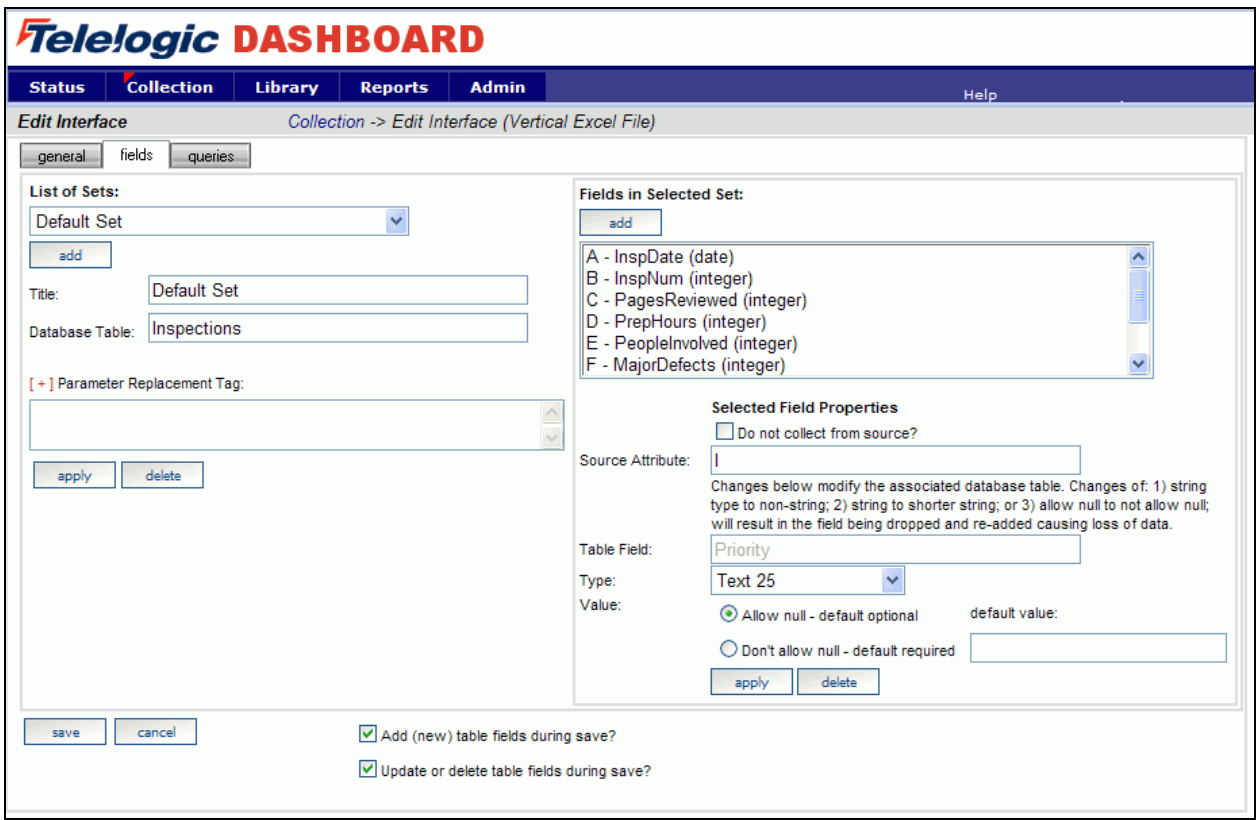

On the right hand side, select the **Add** button to create a column from the Microsoft Excel file to be collected by the Portal. For Microsoft Excel files, letters (vertical setup) or numbers (horizontal setup) should be added as fields based on the setup of the Microsoft Excel file to be collected. In this example, the Microsoft Excel file is setup as a Vertical Excel file so letters will be used. After selecting the Add button, change the **Source**  Attribute field to 'A'. (This is the name of the field in the source.)

In the **Table Field**, enter InspDate. (This will be the name of the field in the database table where the data is stored.) The only requirements for the Table Field are that it be unique for this table and that it follows SQL Server naming conventions.

The **Type** field determines what kind of data can be entered into the database field. Make sure that the type chosen here is equivalent to the Source type. For this example, select Date.

The selection for the **Value** field determines whether the database field allows null values or not. If the "Don"t allow null" option is selected a default value of the type selected must be entered in the default value field. For this example, select the "Allow Null" option.

Select the **Apply** button to save information in this section.

After the fields have been created, the **Table Field** name cannot be modified through the interface. Once the addition of all of the fields from the Microsoft Excel file has been completed, the next step is to write queries for the data.

#### **Defining Data Queries**

The final tab of the Interface is the **queries** subtab. The queries tab is used to define how data is counted or treated to display the information that is desired. This is done through SQL queries, with the help of the **Query Builder**. Most of the queries can be built with little or no knowledge of SQL, though some cursory knowledge would be helpful for troubleshooting.

You have a choice of two types of queries, **single series** and **multiple series**. A **single series** query returns a single value for one series in a graph and is the more common query to use. **Multiple series** queries are used when the same basic query will be used with a single difference. For example, if you wanted a graph that would display Defects by Priority, but were not sure how many different priorities were being used, you could use the multiple series to first retrieve the different priorities, use those priorities to create series for a graph and then count the number of defects for each priority. Or if you knew the priorities, but there were a large number of them, you could use the multiple series query for the same use.

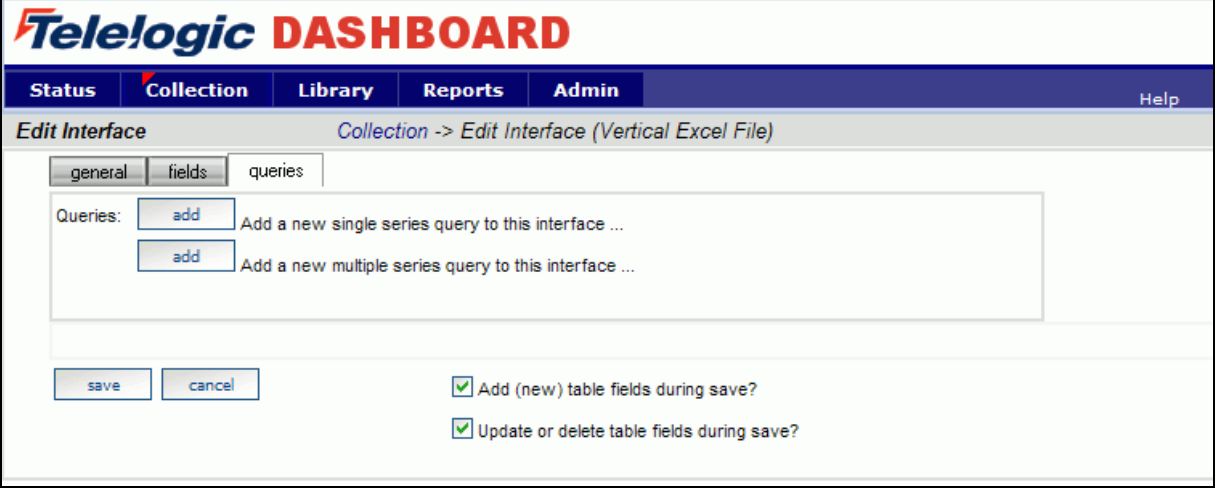

In this example, we will create a **single series** query. Click the **add** button for the single series query. You will see the new query created below.

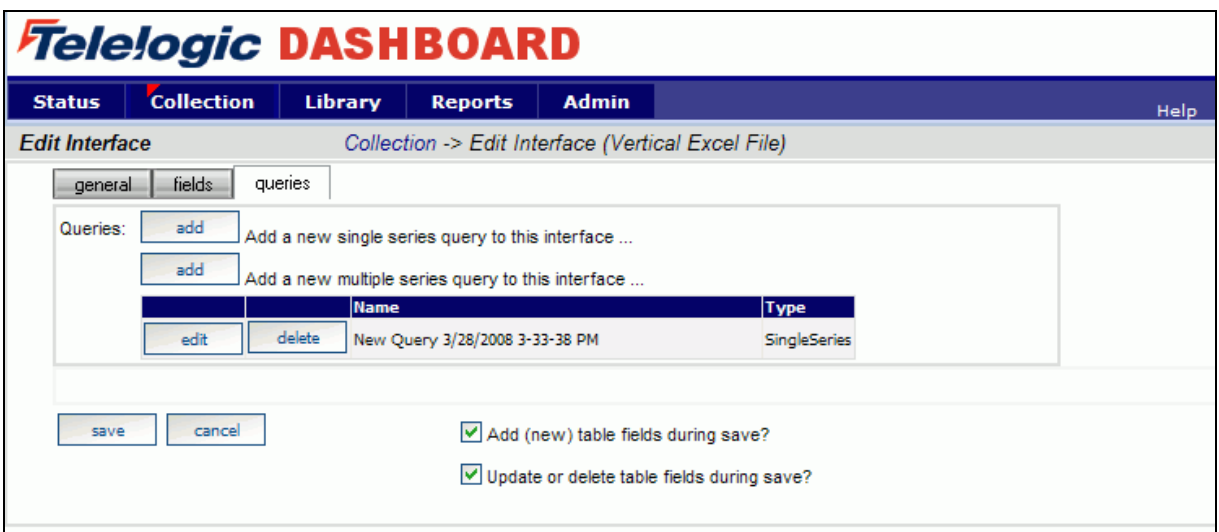

Click on the **edit** button for the query. Give your query a name that will be meaningful when used later.

Notice below the **title** of this query that there is a drop down of **Common Series**. The Common Series is the link between an interface and a series on a graph. Select the one that most closely matches the query that is running. If there is not a Common Series that matches, a new one will need to be created.

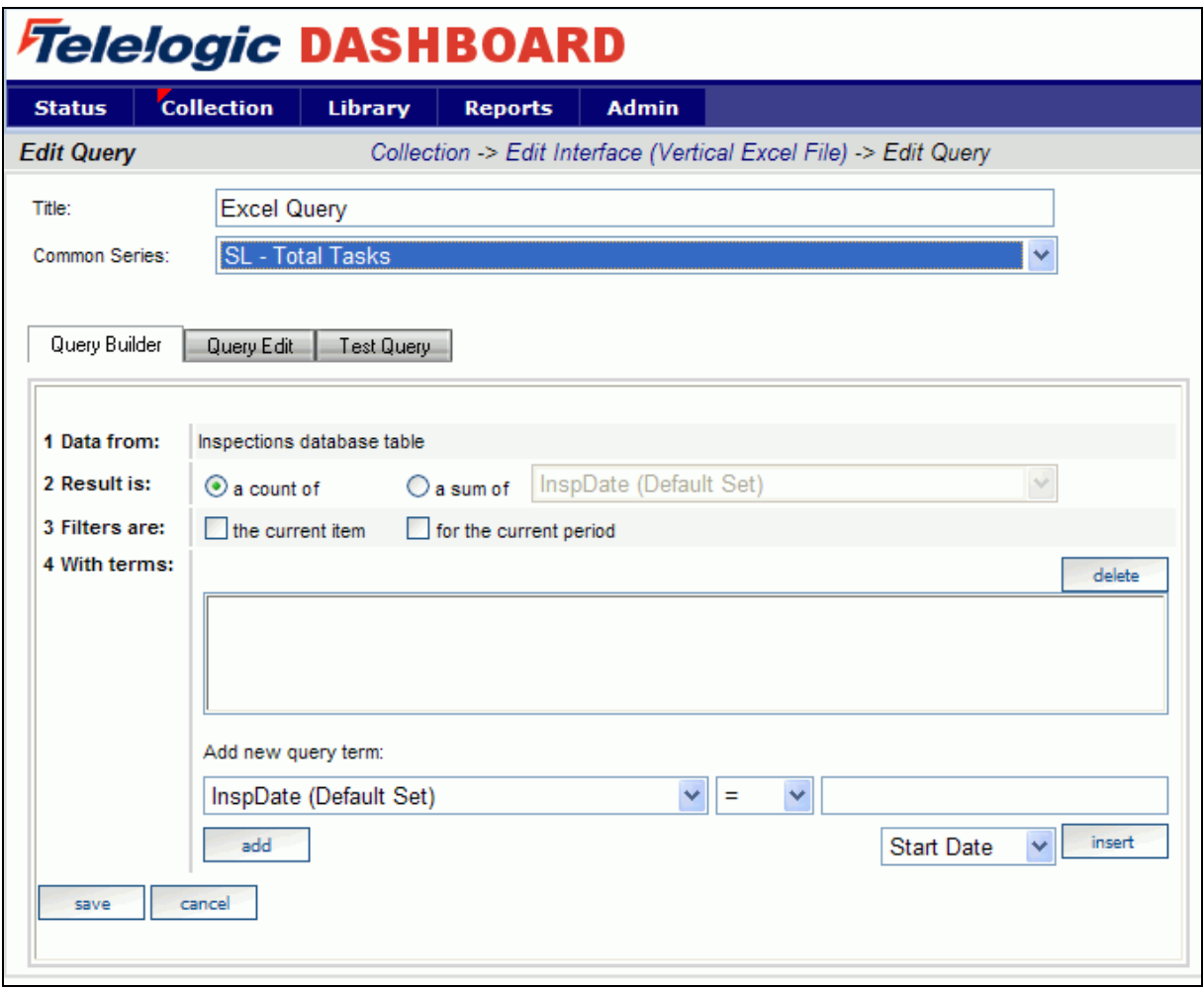

For this example, add a query for Total Tasks. For the Common Series, use the "SL – Total Tasks" which is a query that is used with the default Schedule Loading Information Need. For this query, the necessary information is a count per period of all of the tasks in the file, but only for this one file. To get this, click on the radio button for **a count of**, and click both the check boxes for **the current item** (which restricts the data collection to just this one file) and **for the current period** (which restricts the data collection to the data collected for the specific time period). Usually the check boxes for the current item and current period should be checked.

Once the parameters have been selected, this specific query is complete. Select the **Save** button, to save the information for this Interface. For other queries you may wish to add various other terms using the information from other columns or dates. For more information on setting up queries in the Portal, please refer to the help files.

### **Creating an Information Need**

When adding a new interface, you have the option of creating a new Information Need, or using a pre-existing one. For this example, we"ll create a new one, though we could use an existing Information Need.

#### **Adding an Information Need**

On the **Library** tab, click on the **Information Need List** link on the left hand side. From here, click on the **add** button above the list. On the **general** subtab, enter a name for the information need in the **Title** field and choose a **State** for the Information Need.

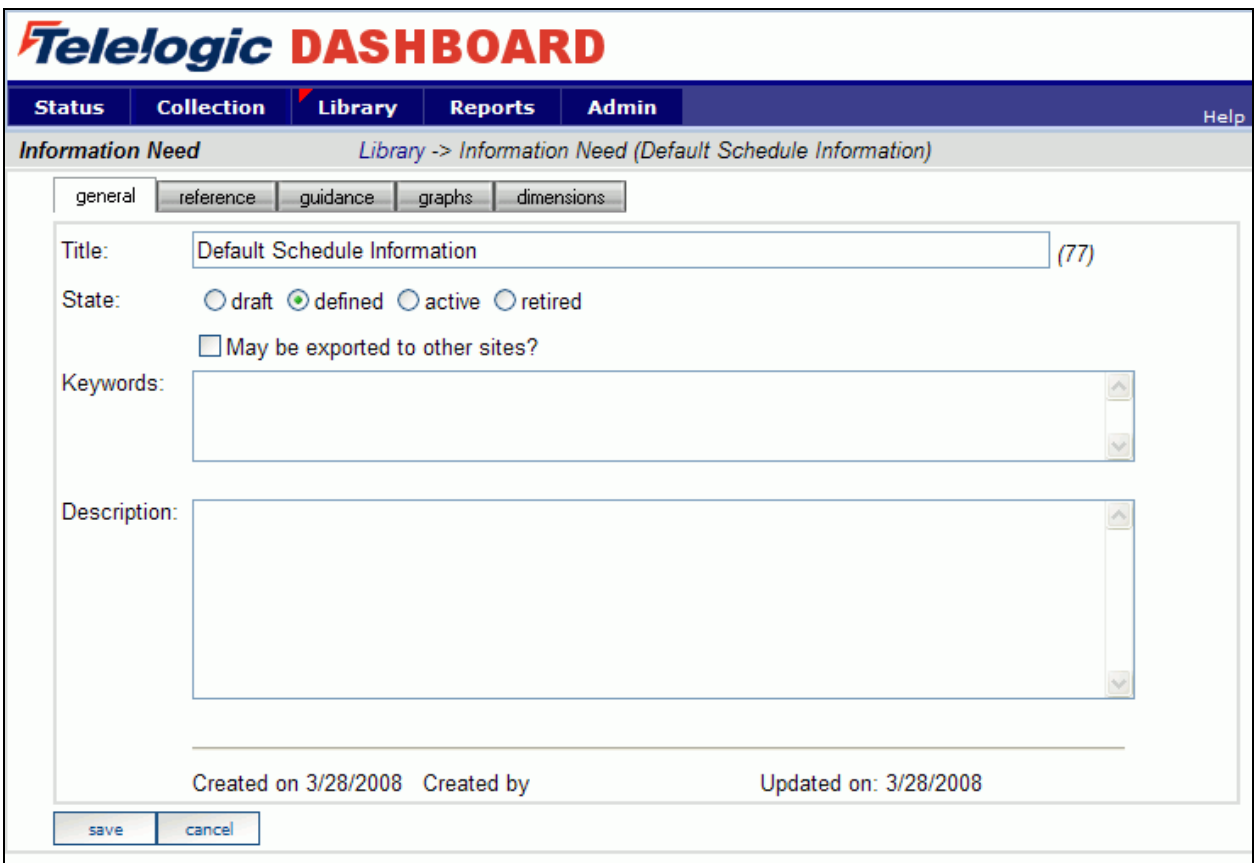

All other information on the **general** subtab is optional. Additionally, the information on the **reference** and **guidance** tabs is for use within your company. These tabs are generally used to convey information about an internal metrics plan, or ways to utilize best practices that have been collected during prior review processes. **Save** the Information Need and then reopen it by selecting the **Edit** button. (This is done as a precaution so that no data is lost when creating a graph.)

#### **Adding a Graph to the Information Need**

Within the Information Need, graphs will be added that are all related to the information area associated with the Information Need. For this example, only a single graph will be added, but as many graphs as necessary can be added to the information need.

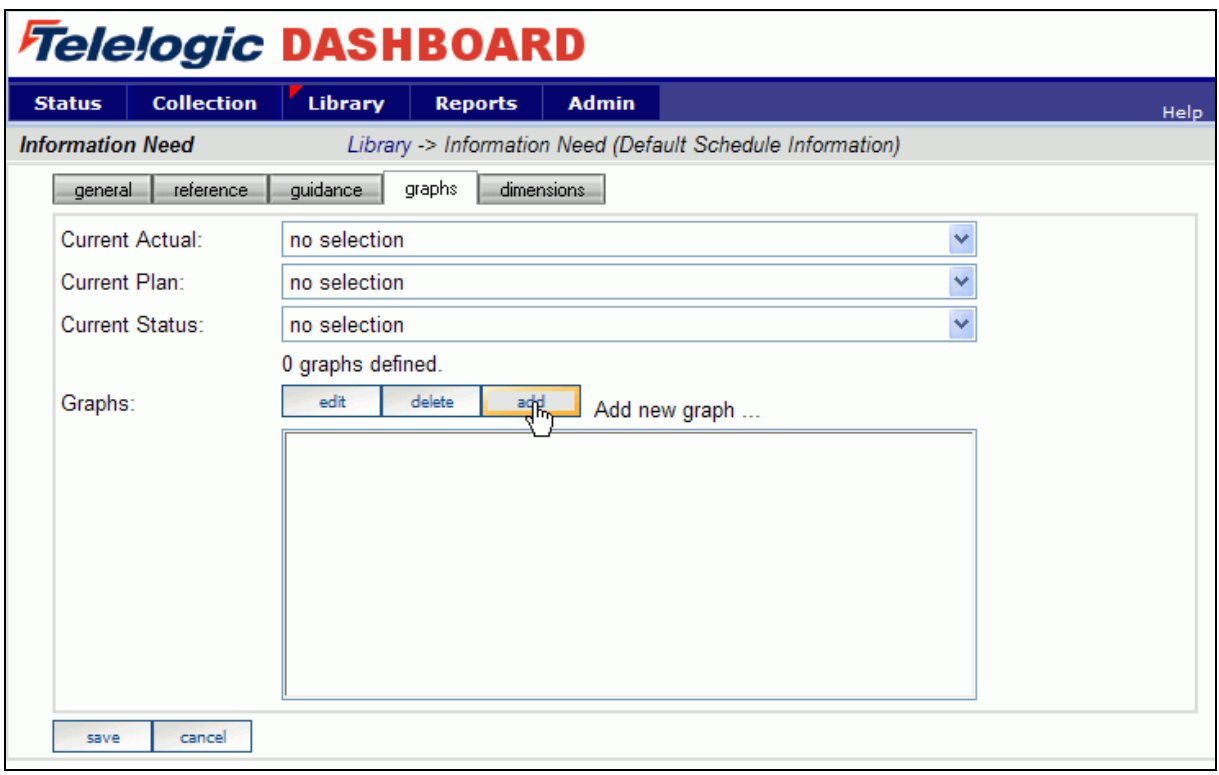

Click on the **graphs** subtab of the Information Need. To create the graph, click on the **add** button. The drop downs above the buttons will be addressed later.

All of the basic information about the graph is set on the **graph definition** subtab. Enter a name for the graph in the Title field. The **description** is optional and may be left blank. The **Type** of graph is chosen from a drop down. For this example, select run graph from the drop down menu. For more information on graph types, please refer to the help files.

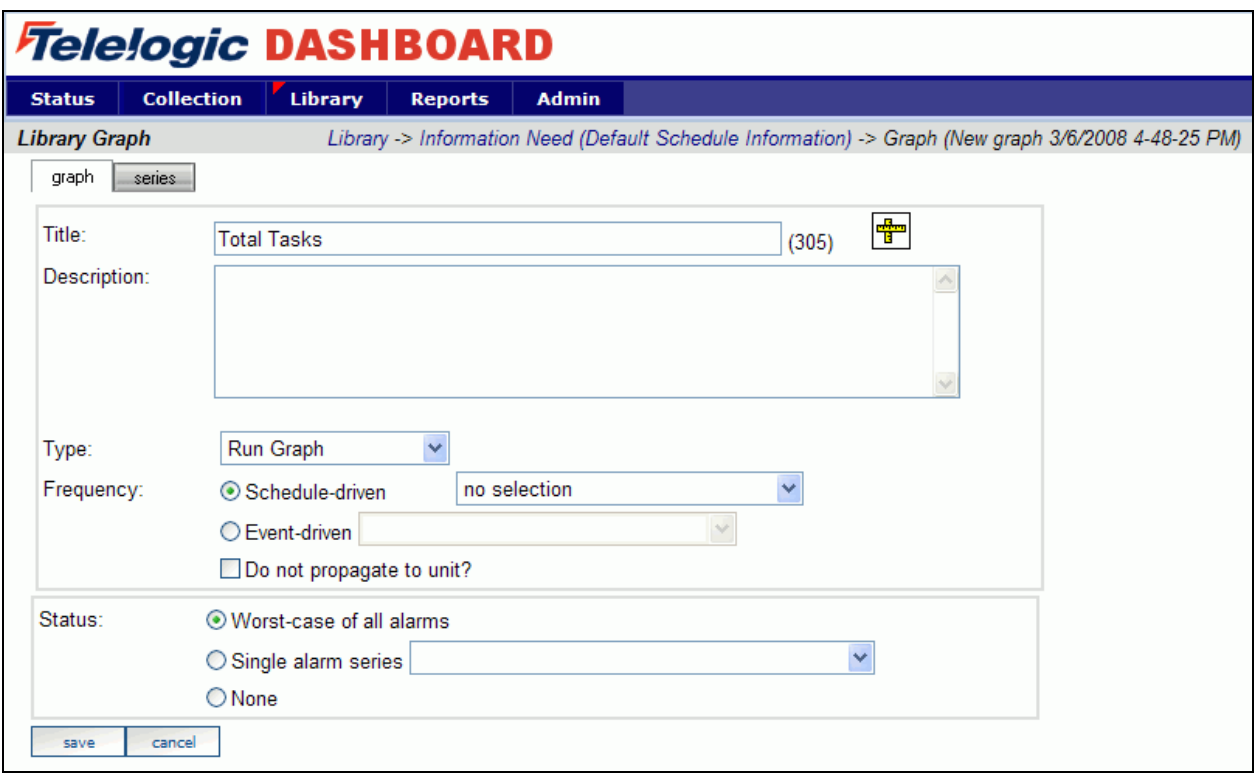

The next option is to choose a **Frequency**, either schedule driven or event driven. The difference between the two is that an event driven graph does not have a pre-defined and consistent schedule. Examples of event driven frequencies might be software releases or peer reviews. Schedule based graphs are based on a static and consistent schedule, such as a daily, weekly, or monthly data collection. If no selection is chosen here, the graph will default to the same schedule as the Item to which it is assigned. This is the option chosen for this example.

Finally, there is the **Status** driving option. A change would only be necessary in this area if more than one alarm existed on the graph or if you did not want the status from this particular graph to affect the status of the Information Need as a whole. For this example, leave the default of using the worst-case of all alarms selected. Once these changes have been made, you can save, but it is not necessary.

Next, add series by selecting the **series** subtab. This is where the information that will be displayed on the graph will be entered and/or selected. The graph for this example is very basic and will include three series: Actual, Plan, and an Alarm.

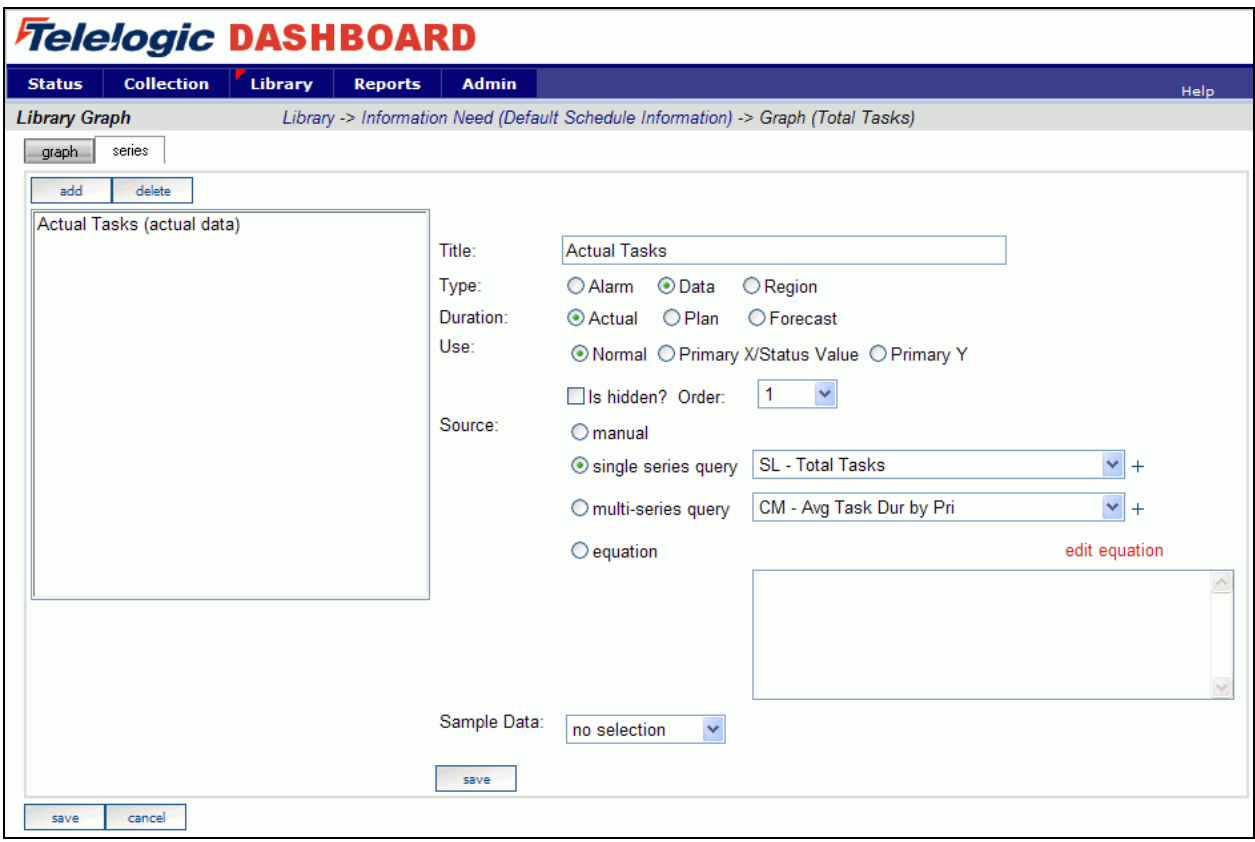

To create the series, click on the **add** button. On the right hand side, you will see the series definition. Name the series "Actual Tasks" using the **Title** field.

This series is a Data **Type** series, and is an actual **duration**. (This means that it should only show data from a given date, backwards.) It is a normal **use** series.

For the **source**, use the single series query that was created earlier in the Interface. Remember that this drop down is of the list of Common Series, so look for and choose the Common Series that was used before, "SL – Total Tasks", from the drop down menu. Also, make sure that the Single Series query radio button is selected.

Save the series by selecting the **save** button located under the Sample Data field.

Create a second series and call it "Planned Tasks". Again this series is a Data **Type** series, but this series is going to use the Plan **duration**, which means that it can have data for both before and after the current date. This series is also a normal **use** series. Select manual for the **source**. Click the **save** button as before to save the series.

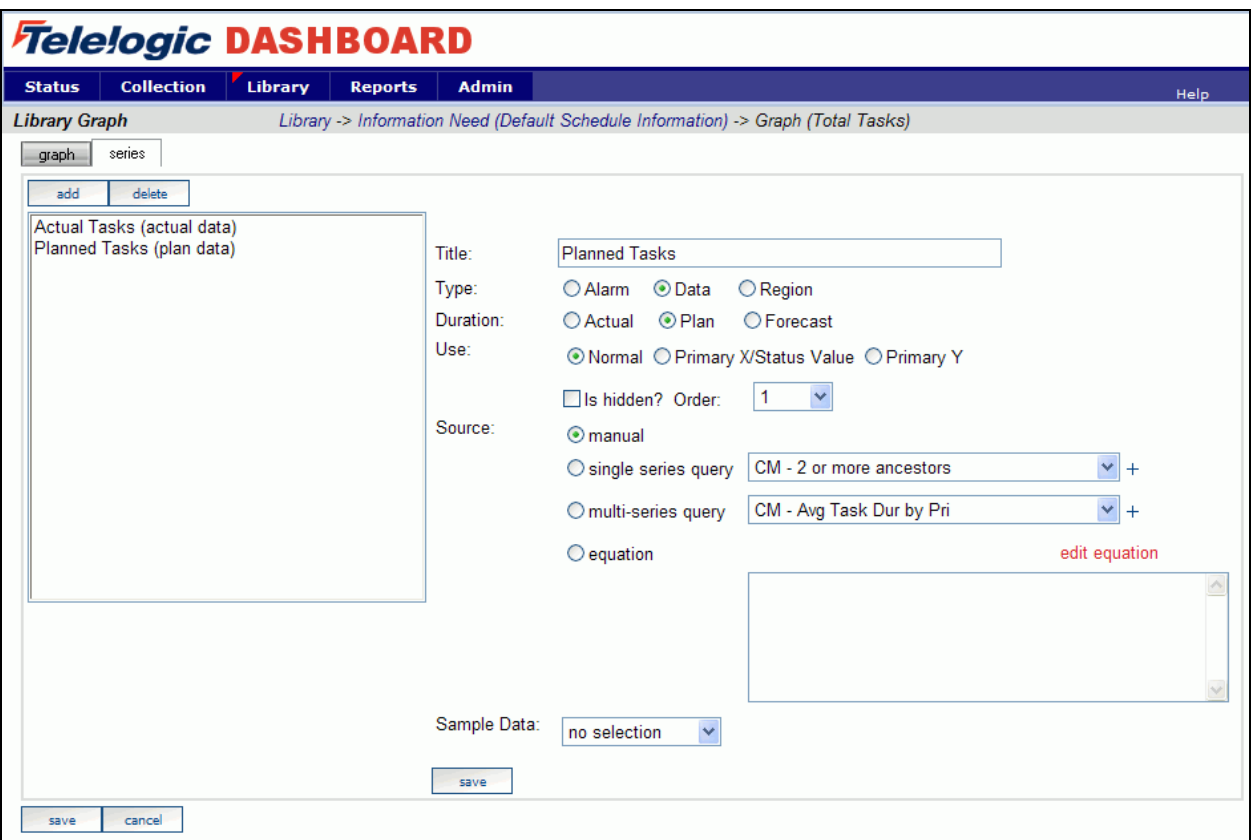

Create a third series and call it "Total Tasks Alarm". This series is going to be an Alarm Type series. Select Actual for the Duration, and Normal for the Use.

For this series, the source is going to be an equation, so select the equation radio button. In the equation box, type if((series("\Actual Tasks")>series("\Planned Tasks")),red,green). (**Do not copy** the query out of this document as Word documents change the quotation marks to an image character that is not accepted in the equation.) You can also use the **Equation Editor** to edit the equation for the alarm.

For the equation in this example, the alarm shows red if the total number of tasks is more than the planned number of tasks.

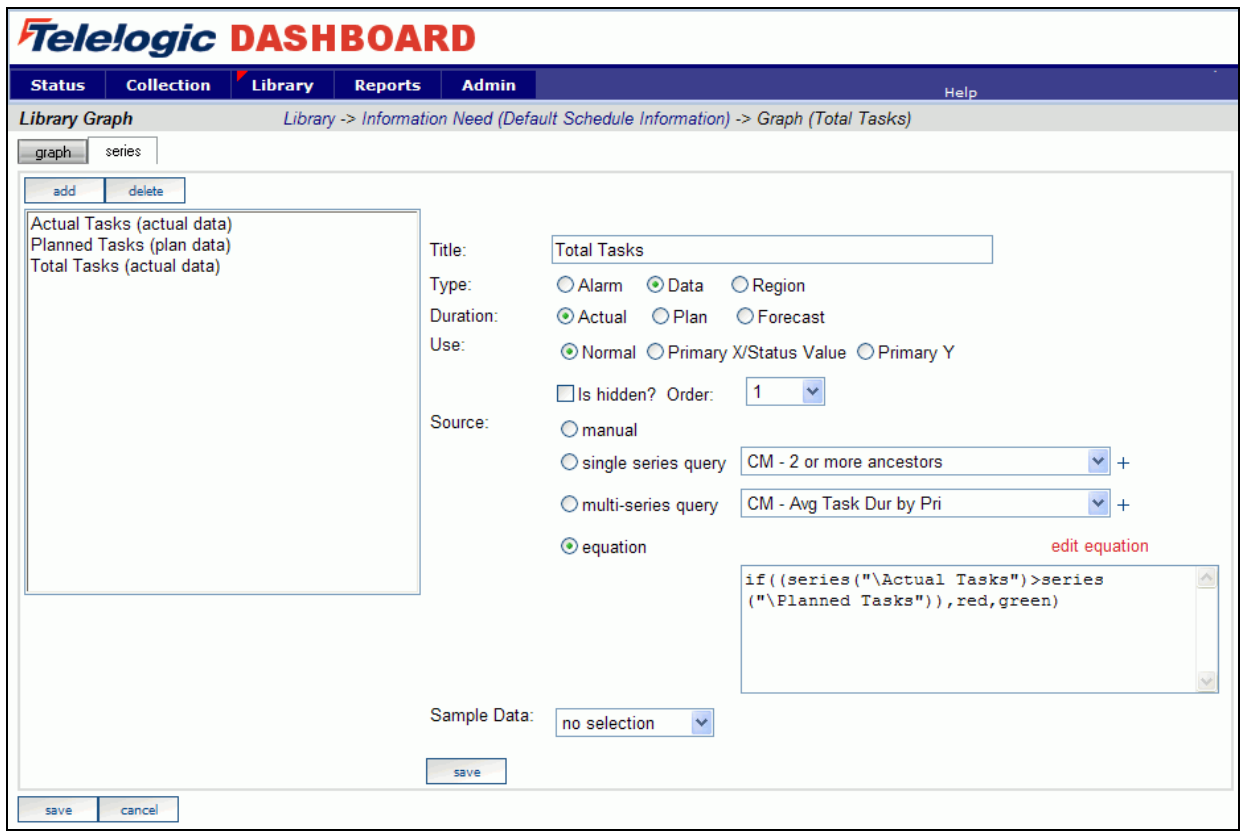

Once all series have been created, save the graph.

The final step is to set the Information Need status drivers, which are the drop downs on the graphs tab. These three areas drive the color status for the Information Need on the Status page. In this case, set the "Actual Tasks" series as the **Current Actual** value, the "Planned Tasks" as the **Current Plan** value, and the "Total Tasks" as the **Current Status** value.

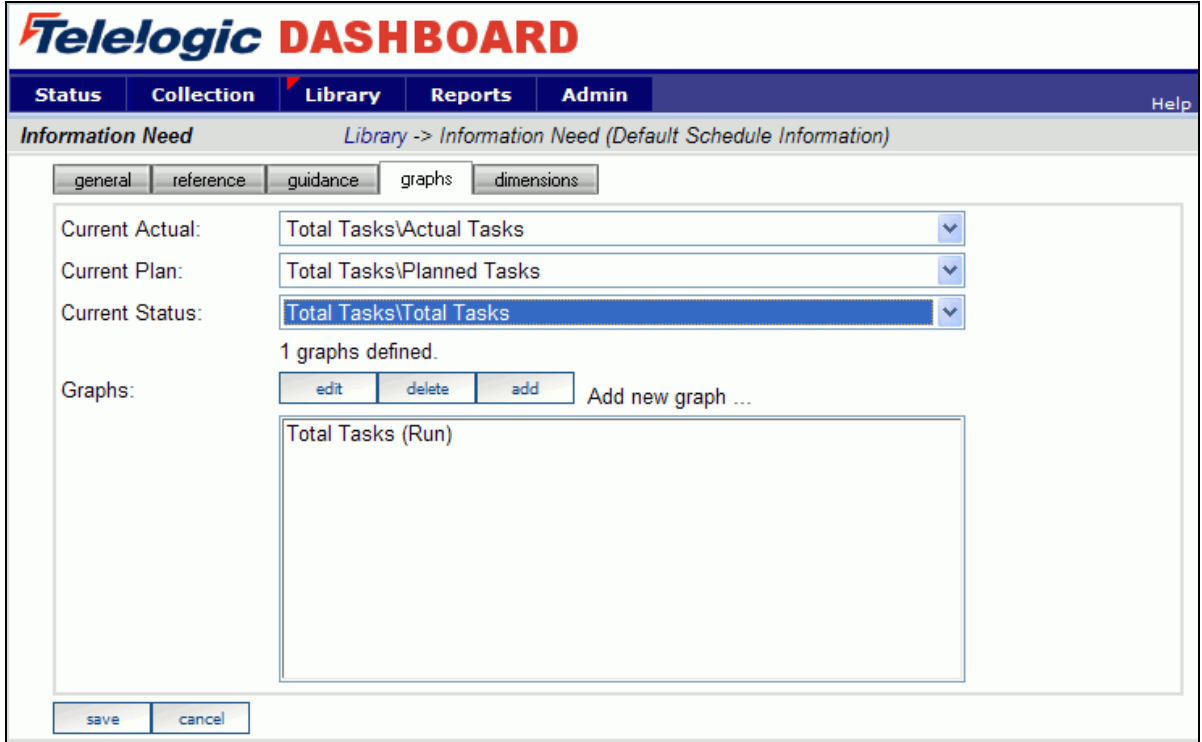

**Save** the changes to the Information Need.

#### **Setup a Unit**

Once you have verified that everything is setup correctly for the collection, you can get the Status tab ready to show your data results. You do this by setting up a **Unit.**

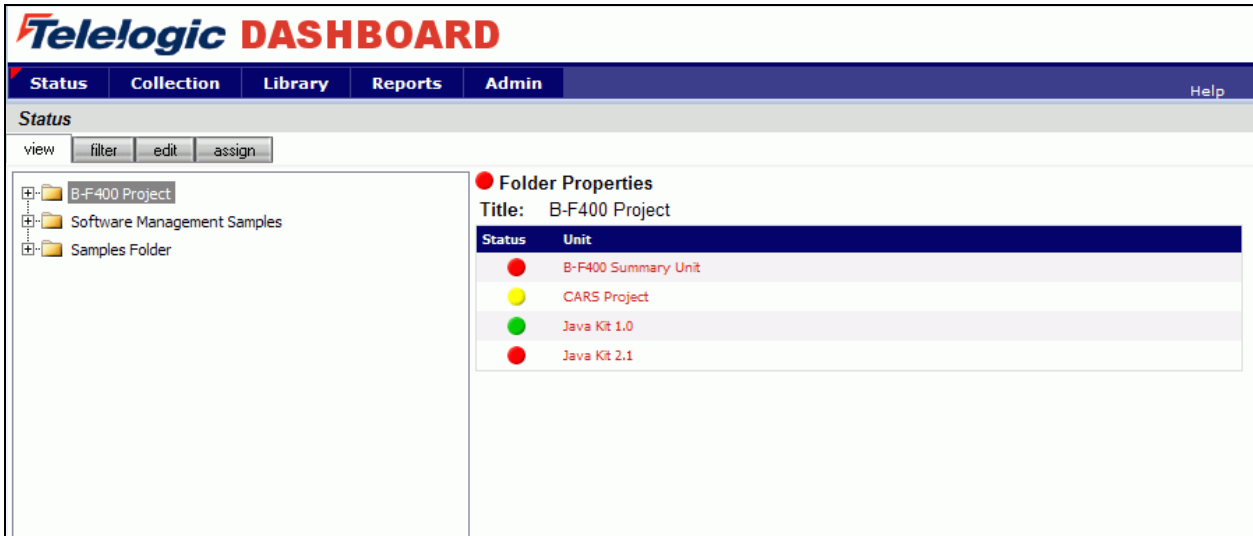

Select the **Status** tab. To add a unit, click on the **edit** subtab. This is where the data tree gets organized. Create a folder, or use an existing one, and then add a unit by selecting the **add unit** button.

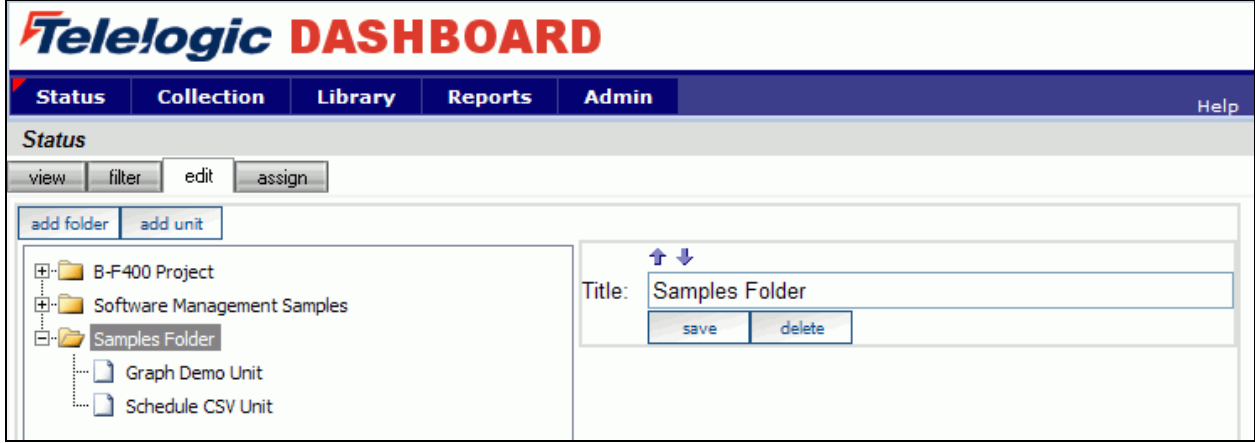

On the right hand side, you will see information about the Unit that is being adding.

Give the unit a **title**, and set an **owner** (this value can be changed later). You can leave the **template** set to no selection since no template has been setup for the new interface. A template automatically assigns Information Needs, and other information to your Unit and can be used to easily create homogenous units.

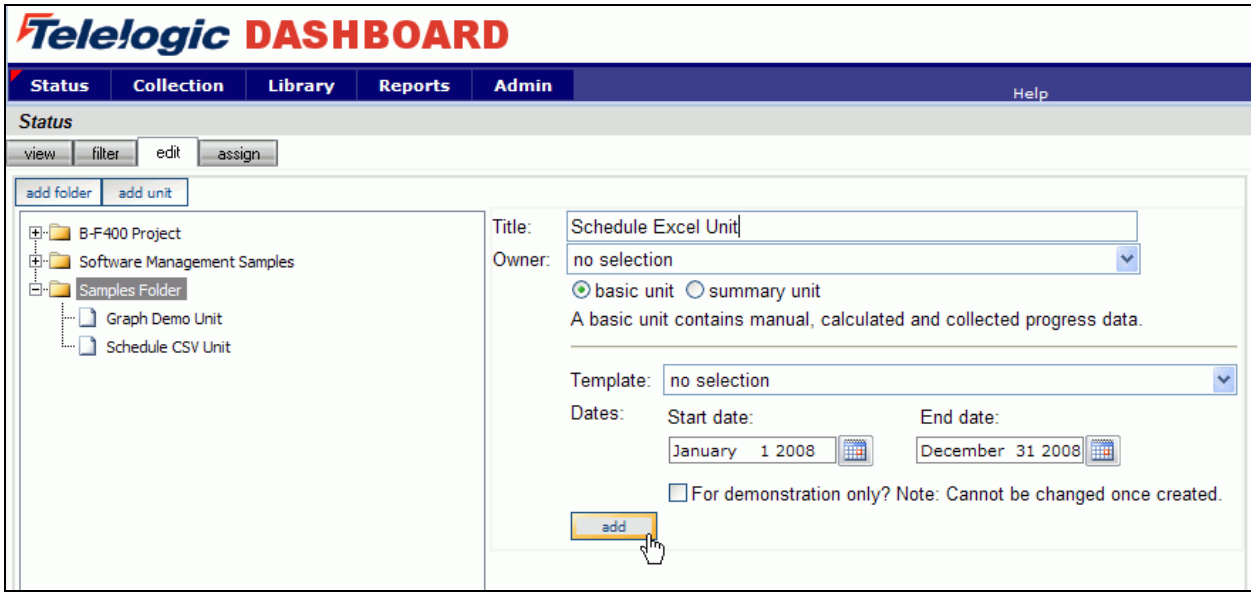

At this point, you are ready to assign a schedule to the unit.

## **Assign a Schedule to a Unit**

The schedule assigned to a unit becomes the default schedule for any items assigned to the unit as well as the graphs associated with them. The unit schedule is used in the Gantt View to determine the time period shown. The unit schedule is also used to update the status of the unit.

To assign a schedule, select the **unit** on the Status page and click the **Details** button. This will open the Unit Status page with the Gantt graph displayed. Under the **Definition** section, select the **Unit Properties** option. The Unit Definition screen will open for the selected unit. Notice, the **Default Schedule** field is set to "No Selection". Select a schedule for the unit from the drop down list and enter a **Start Date** and **End Date** for the schedule. Remember to save any changes to the schedule by selecting the **Save** button.

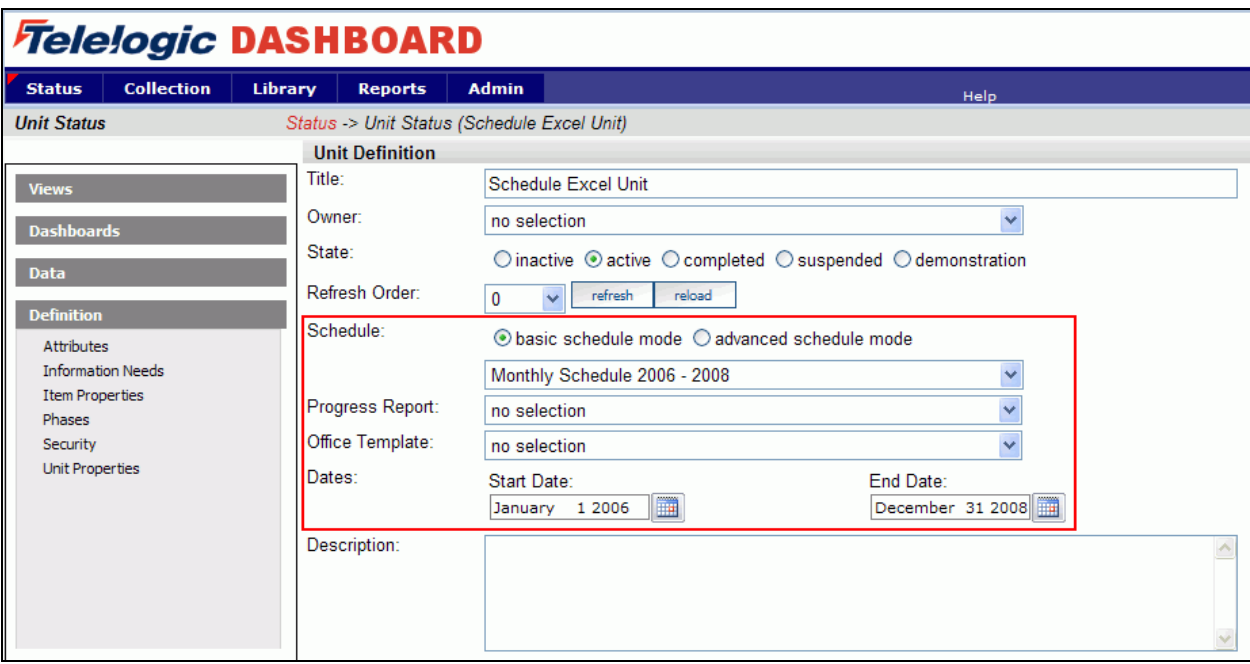

At this point, it is time to configure the Collector.

## **Configuring the Collector**

Open the Collector by selecting Start > Programs > Telelogic > Dashboard > Dashboard Collector.

#### **Verify Connection to Web Services**

The Collector uses the Express Web Services to communicate with the Portal. To verify your connection to the Web Services, click File, Options from the menu bar. By default the Web Services URL is set to:

http://localhost/DashboardWS

If you are running the collection from the server that is running the Portal then "localhost" will work fine. If you are running the collection from a machine other than the server where the Portal is installed, you will need to change the "localhost" part of the URL to the name of the server running the Portal. Be sure to click the **Apply** button if you make any changes.

Click the **test** button to test the connection.

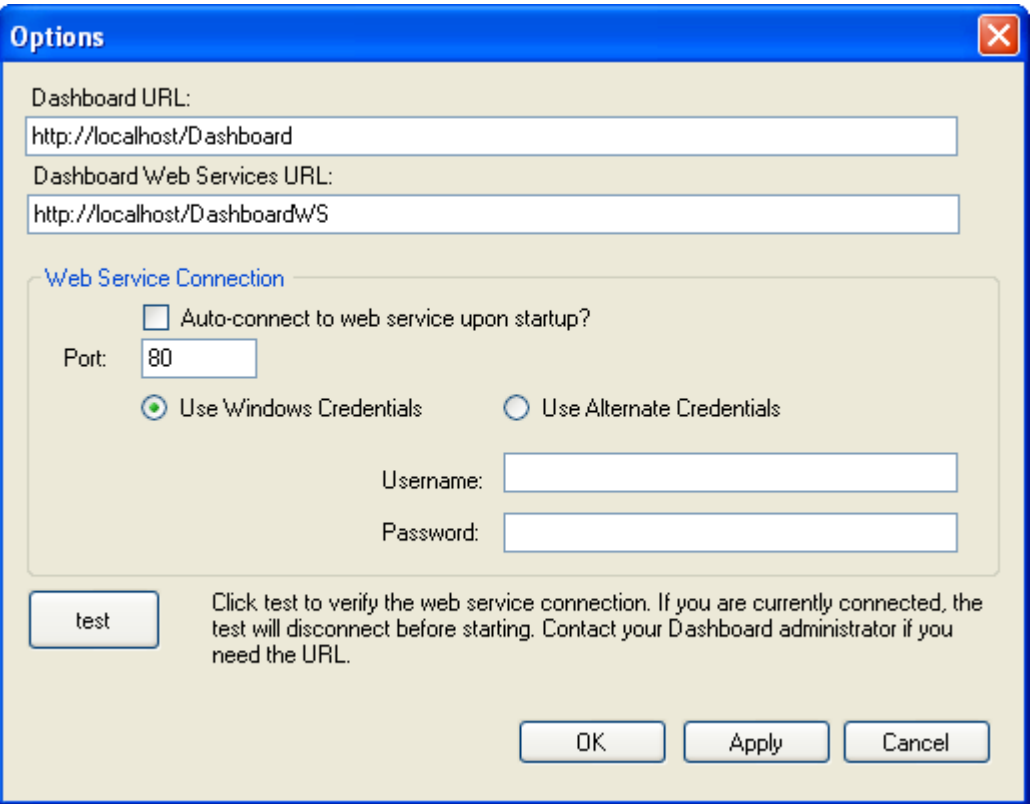

If after pressing the "test" button, you receive an error or warning message, review the message and your web services configuration to correct the problem. The web services configuration information is contained in the web.config in the Web Services folder.

#### **Add a Source**

Choose **add** under the Sources section on the menu on the left hand side. Select Microsoft Excel from the drop down menu for the **Tool** field.

Notice a drop down list of **Interfaces** below the Tool selection. This is used to delineate between different instances of a tool and let the Collector know which Interface to use when collecting from a specific source. Select the Excel Vertical Interface from this drop down menu.

Enter a **Name** that will help to identify the source when used at a later time.

Once all information is selected, click **Add**.

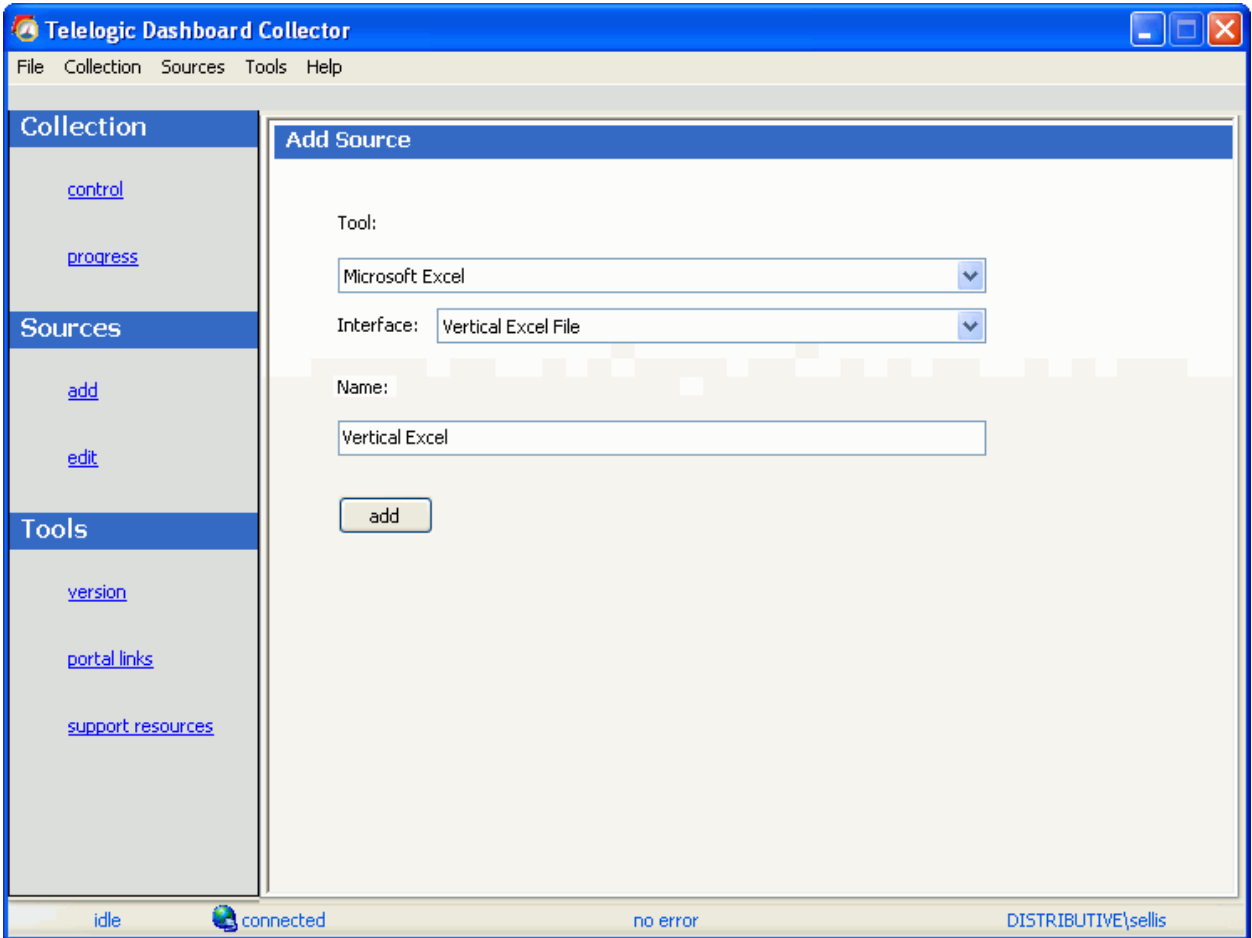

#### **Setting up the Collector**

The setup for a Microsoft Excel file requires some basic information about the file. First of all, there are several ways to collect in a Microsoft Excel file. The first is "All Excel Files in a Folder". For this option you chose a folder in the file system and the Collector will try to collect the fields that were set up in the Interface from all of the Microsoft Excel files in that folder. An example of this would be if the same report was coming in from several different projects but had the same structure and similar data. In this case, all of the projects could put their files in the same folder and the Collector would collect them individually. The folder that the files are in should be selected as the **Folder Name**.

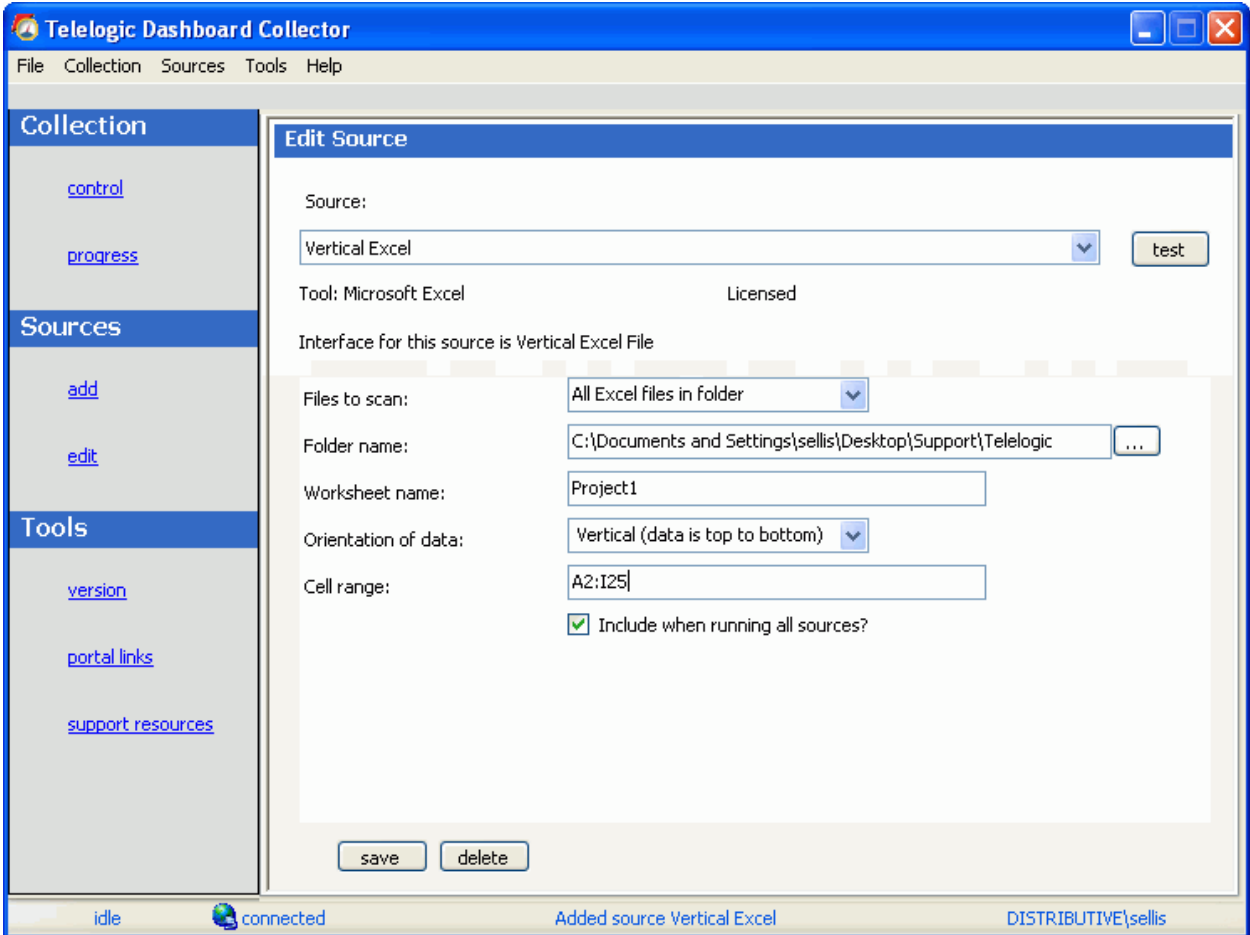

Enter the name of the worksheet where the data resides in the **Worksheet Name** field.

The **Orientation of data** field indicates to the Collector how to read the data in the Microsoft Excel file. The selection in this field should match the setup of your Microsoft Excel file performed earlier. For this example, select the Vertical orientation.

For the **Cell range** field, enter the range of cells in which the data has been entered in the worksheet. (This should not include the headers for your data.)

The second option is "Use List File", which uses a file called list.txt to indicate which files to collect. Each line in the list file consists of a title of the item as it will be seen in the Portal, followed by the full path to the file in double quotes. An example is show in the image below.

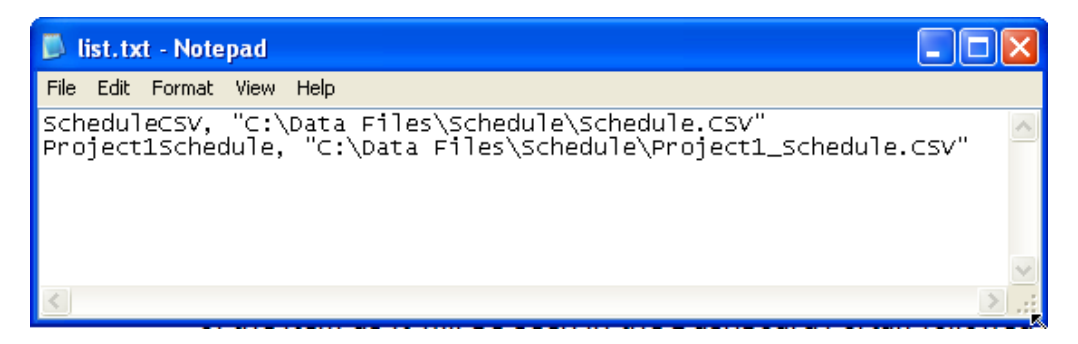

You must create this file and choose where (which folder) this file is stored. The **Worksheet name**, **Orientation of Data**, and **Cell Range** fields are completed the same as above.

The final option is using the "Date Stamped Excel Files" option. This option allows you to put files in a given folder that have a date stamp on them showing on which date they should be collected. The format for these file names should be  $\leq$  filename > yyyymmdd.xls. The dates should match the Collection date for the schedule that is assigned to the item. The default schedule has a collection date of the last day of the month, so an example would be schedule\_20070131.xls, which would have data for the month of January in 2007.

Once again the **Worksheet name**, **Orientation of Data**, and **Cell Range** fields are completed the same as above for this option.

Be sure to save your settings by clicking the **save** button in the bottom left corner.

#### **Running a Collection**

Once you have saved your configurations, you are ready to run the collection. Go to the **control** link in the Collection section. Click the radio button for One Source and select your Microsoft Excel source from the drop down on the right. Below the drop down, select "Specified Date" and choose the last day of the previous month. The default schedule for the Portal is a schedule that collects data on the last day of the previous month, so selecting this date will let you automatically see data in your graphs once the default information is applied. See the Help files for more information about how schedules affect the Collector.

Once you have picked the source and the collection date, click on the **start** button.

The **Collection Progress** page will appear and you will be able to track your collection as it runs. You will see in the details on the bottom the number of **items** and **containers** that were found and see how far you have progressed through the collection.

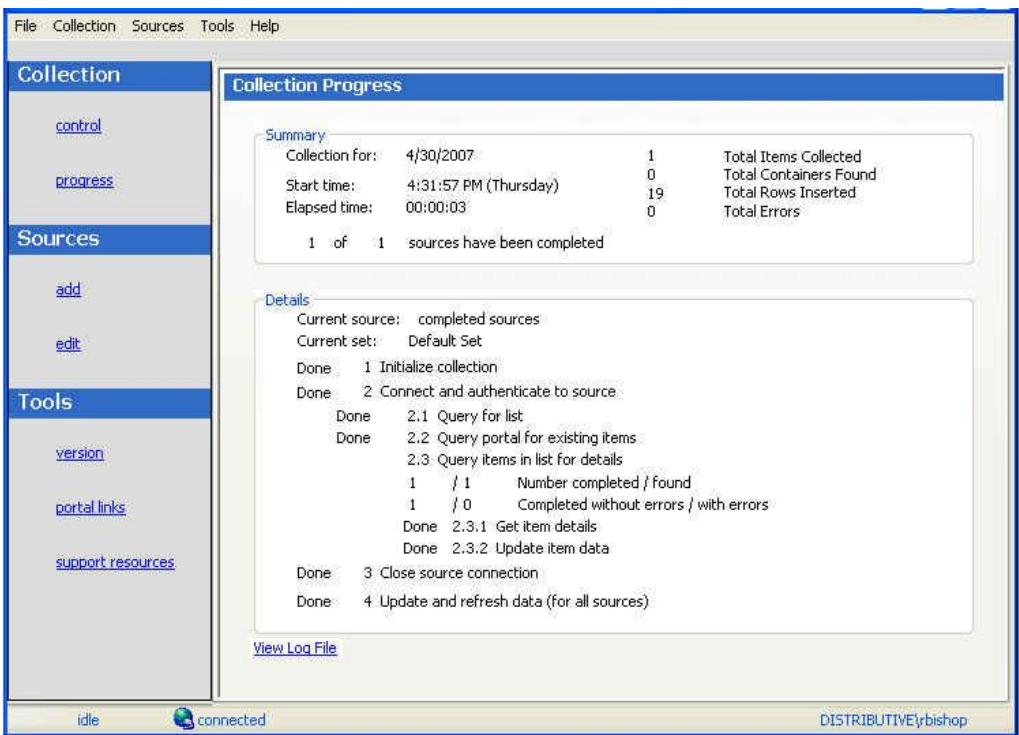

Once your collection finishes, the **summary** box at the top of the collector will tell you information about the collection itself, how long the collection took, how many **items** were collected, how many rows were inserted into the database tables and how many errors were encountered, if any.

If your collection does have errors, you can click on the "View Log File" link at the bottom of the progress page. This will open up the log file (which can also be reached under the File menu). This log file gives you information on why a module may not have been collected.

## **Configuring the Unit**

#### **Assigning Collected Items**

Once you have run the collection without errors, you are ready to add **Items** to a **Unit**. Go back to the **Status** page and click on the **assign** subtab. Click on the Unit you created earlier. On the right hand side, click on the **by source** subtab. From the drop down menus, choose your Collector and the interface that you are using to collect. When you have selected those options, click on the **show** button. In the list below you will see a list of all of the **items** that have been collected.

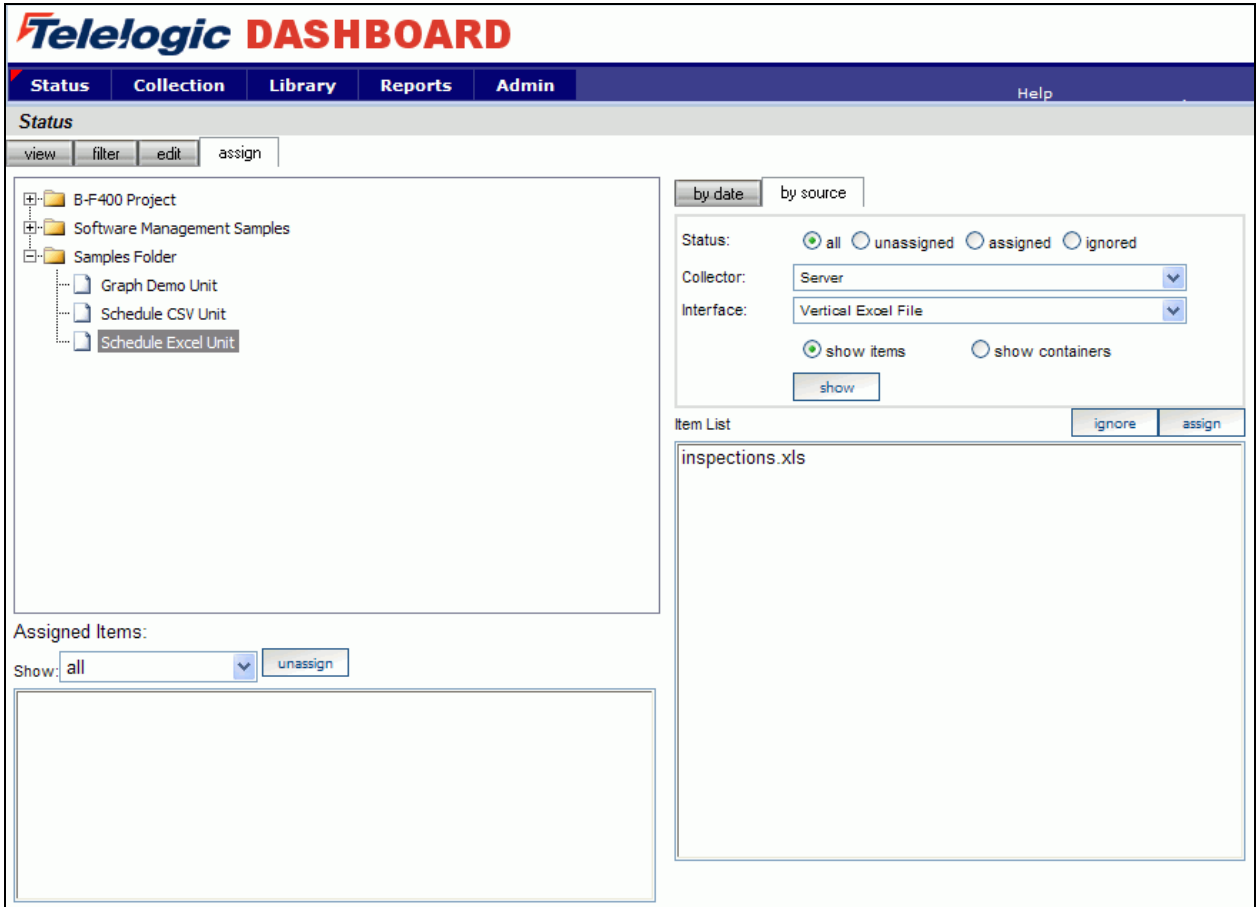

Click on the items that you want to add to this unit and then click on the **assign** button on the right hand side.

## **Assigning the Information Need to the Unit**

Staying on the Status tab, click on the view subtab and select your unit from the tree on the left hand side. On the right hand side, select the graph button.

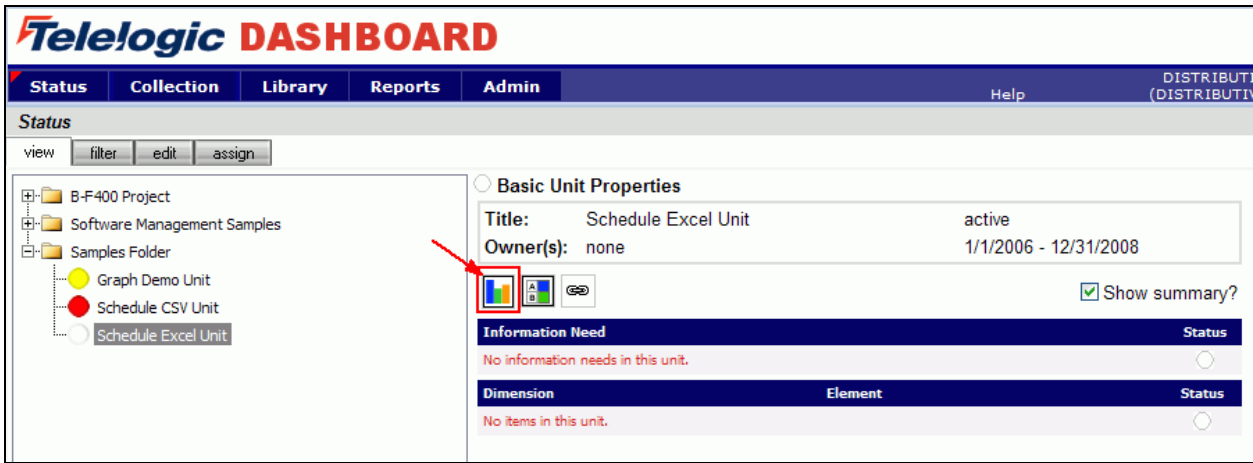

When you get in the unit, you should see an empty GANTT chart with your items listed along the side. From there, click on the Information Need link under the Definition section**.**

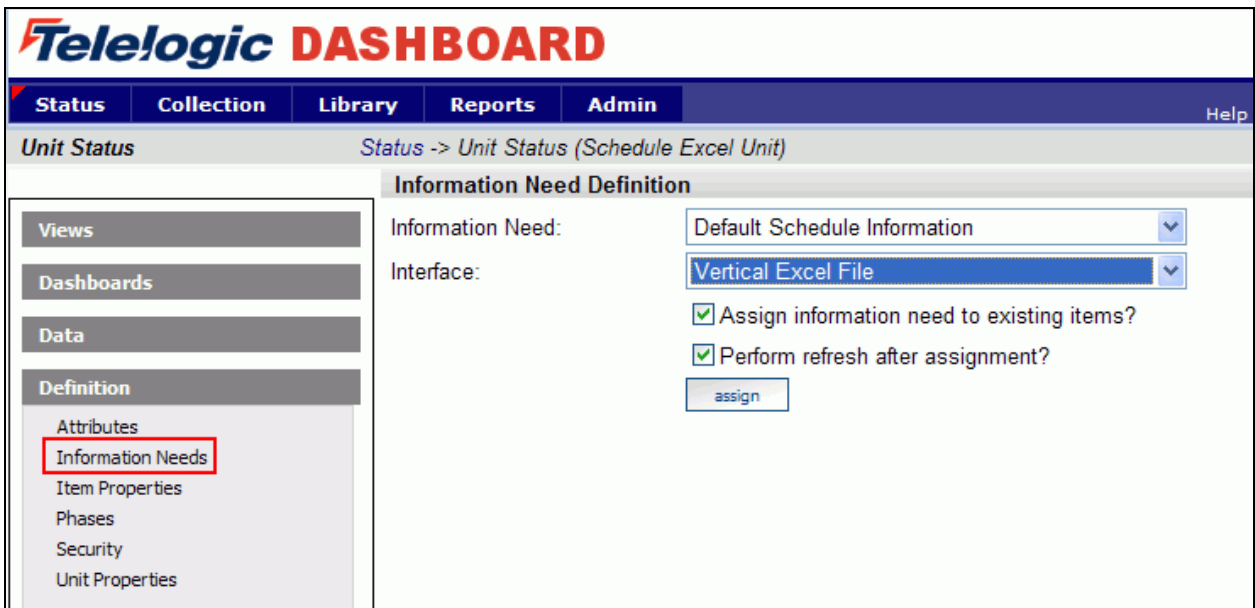

From the drop down lists, select the Information Need and the Interface that you are using. When you have selected these, click the **assign** button**.** 

## **View Data in the Portal**

Now you"re ready to see your data. Once you"re back on the status page in your Unit, select a managed item to view. You should see a data point in your graphs for the date that you ran the collection.

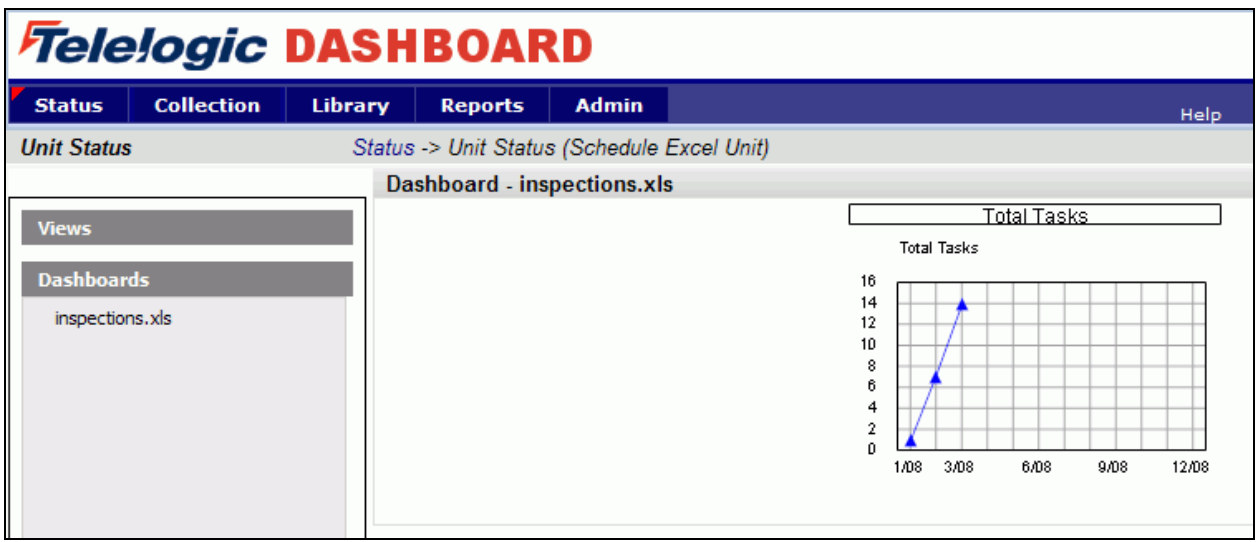

For our example, since we were using a manual data entry series, we will need to edit the data for the graph before an alarm status will show. Click on the graph to show the full size graph.

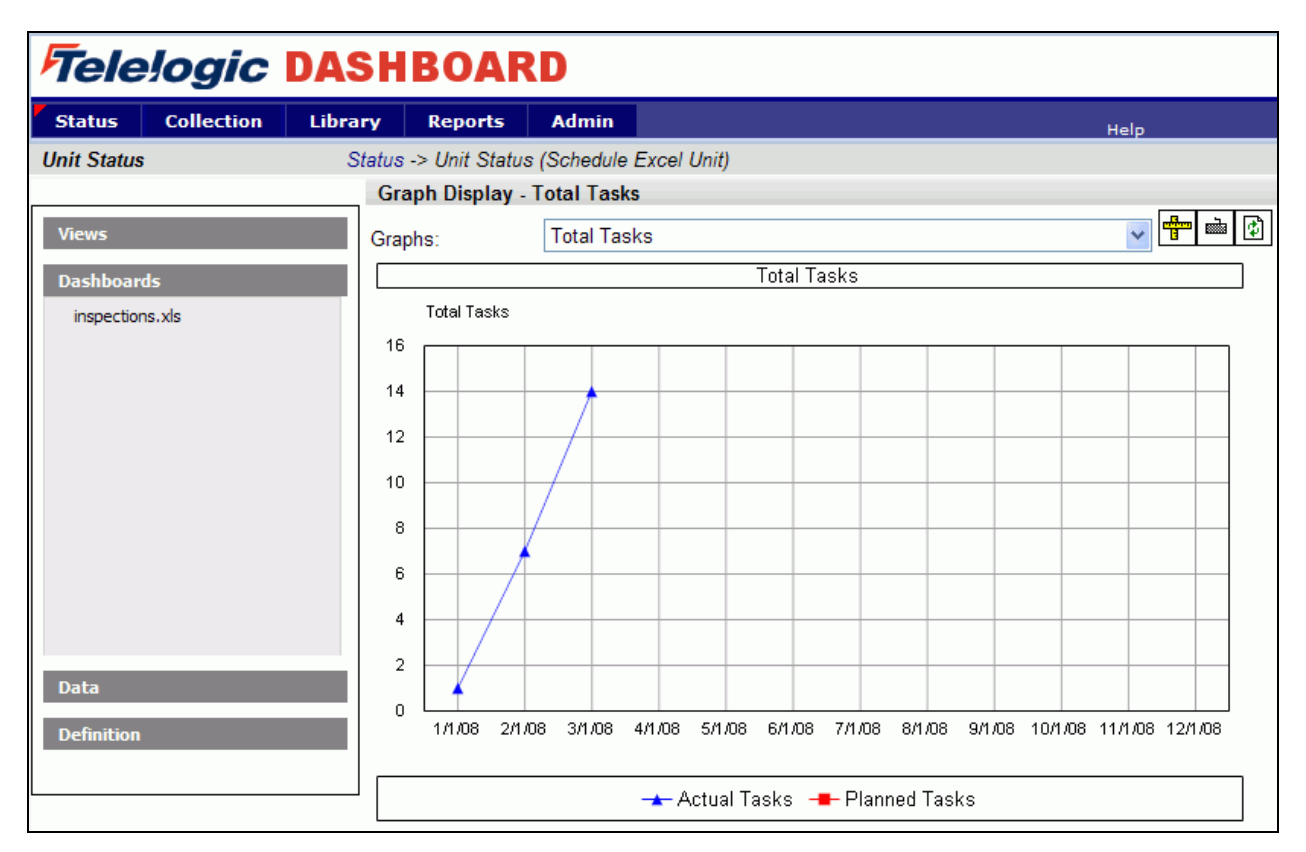

Above the full graph, there is the **edit data** button with an icon that looks like a keyboard. Click this button.

This will open the Graph Definition window for the selected graph.

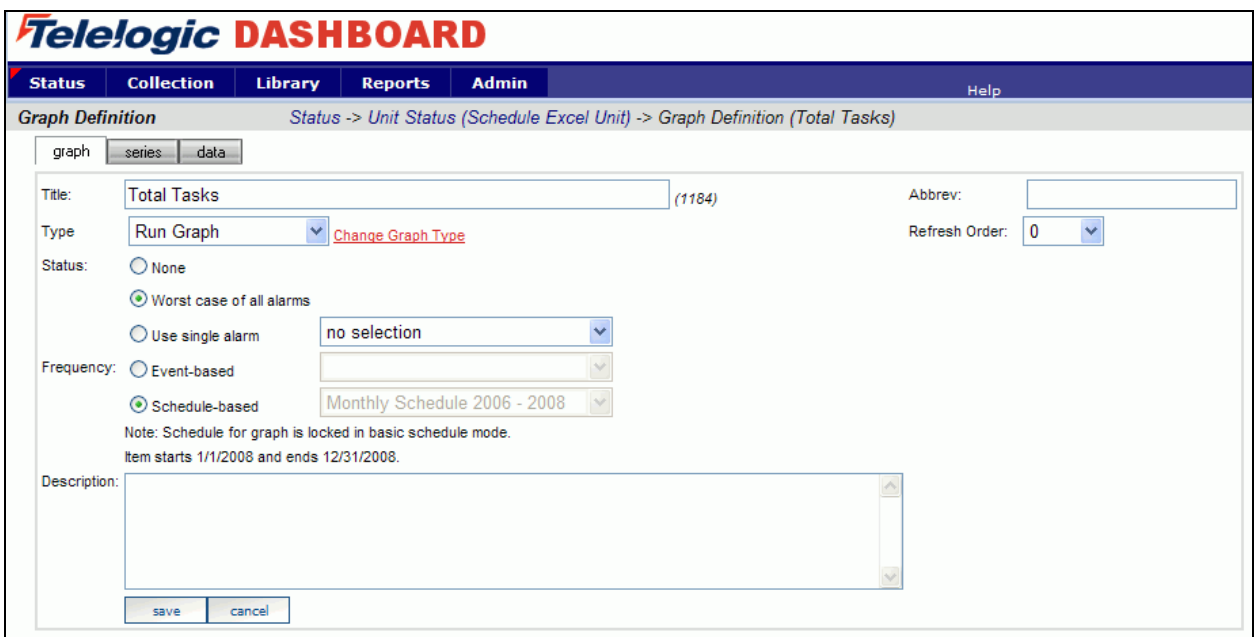

From here, click on the **data** subtab. On the **data** subtab, you can put in data for the Planned Tasks series that will let the graph show Status data. In the example below, data is put in that will trigger both red and green status on the graph.

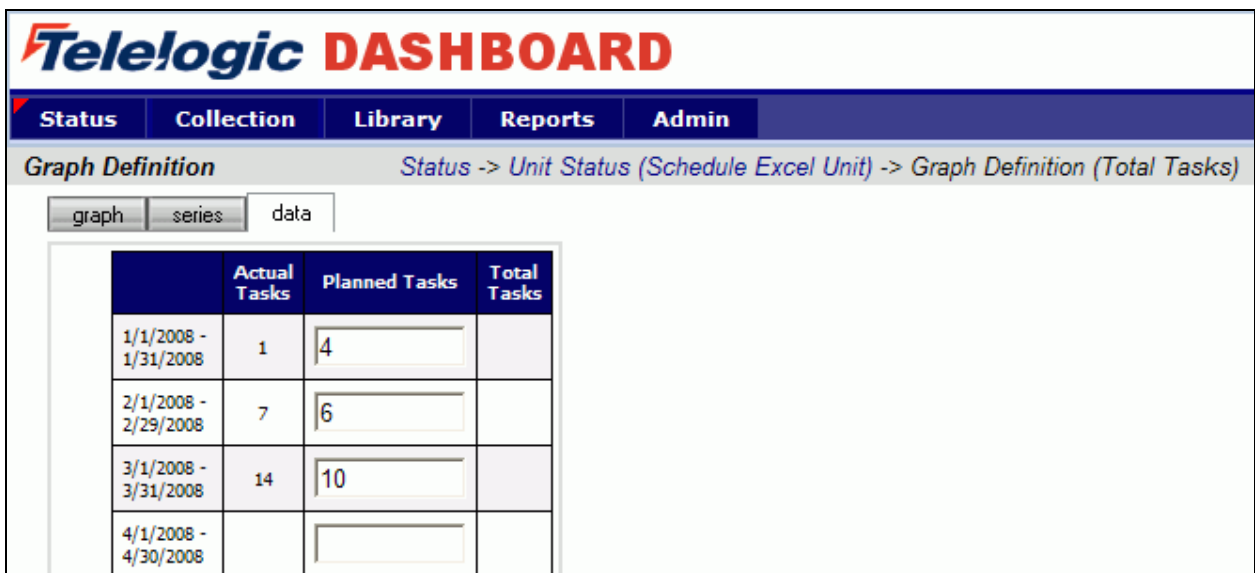

Save this data and return to the graph view.

The data and alarm should now all show data.

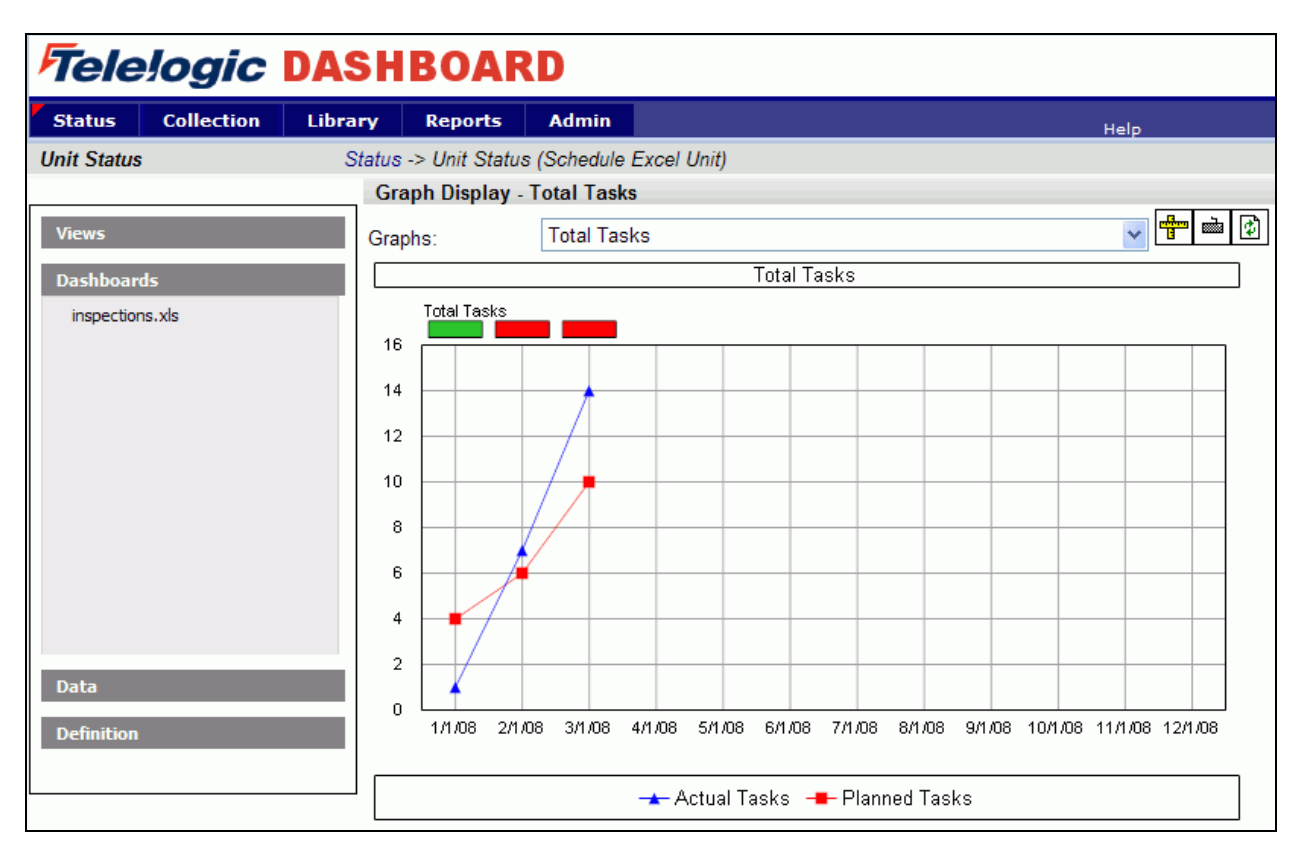

Copyright © 2008 Telelogic AB All rights reserved